# **USER GUIDE ONE SOURCE**

Your all-encompassing guide to getting started with One Source.

**Your people, our priority**®

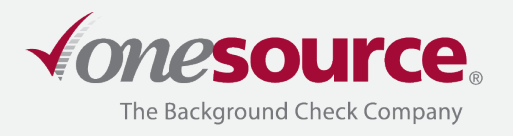

# **USER GUIDE CONTENTS**

Thank you for choosing One Source The Background Check Company.

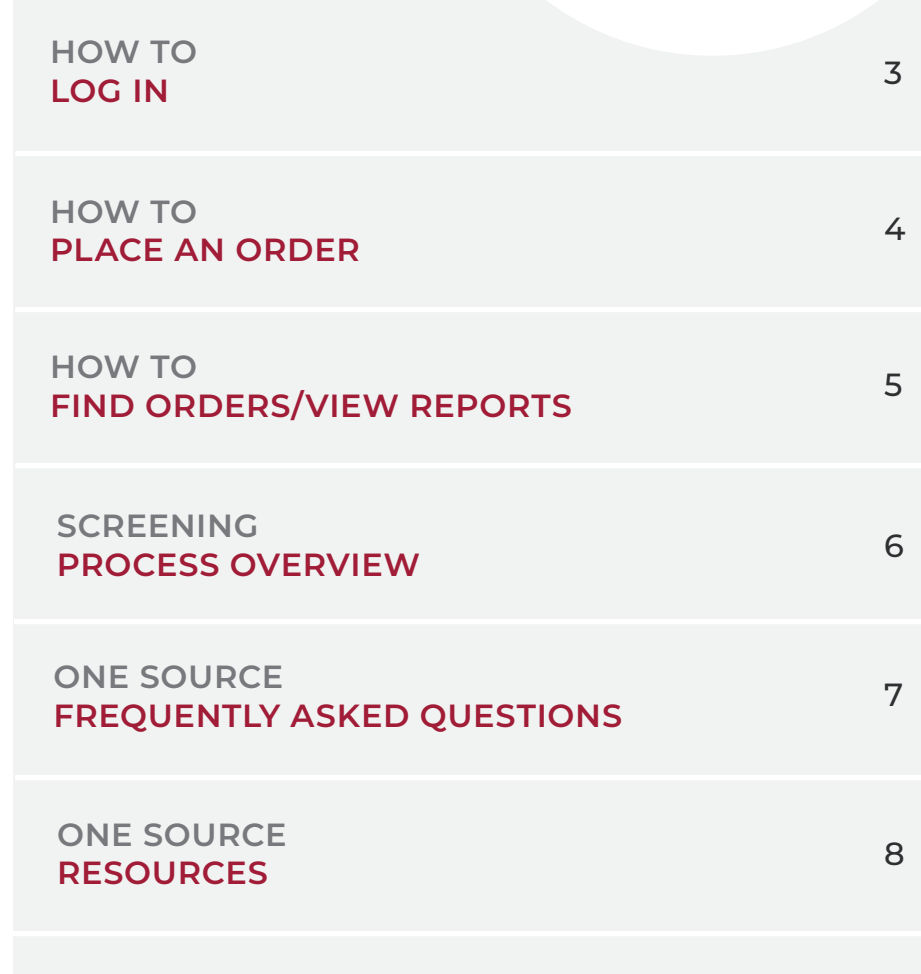

**We're here to empower you.**

# <span id="page-2-0"></span>**HOW TO LOG IN**

#### 1. To get started, you will receive the following via email:

» A link to our Client Portal along with your Account and User ID

Subject: Getting started with One Source

Thank you for choosing One Source The Background Check Company! Account: johndoeco User ID: jdoe1

Email: johndoe@onesourcebackground.com Client Portal URL: https://secure.onesourcebackground.com

If you have any questions, please contact One Source The Background Check Company Client Relations at cr@onesourcebackground.com or 402-933-9999 Option 1.

» Your temporary password

Subject: Getting started with One Source

Thank you for choosing One Source The Background Check Company!

Below you will find your temporary password. Please note that your password is case sensitive and should be entered exactly as it appears below. For security reasons, you should have received the rest of your account login information in a separate email.

#### Password: ABCD1234

Immediately after logging in, you will be required to change your password.

If you have any questions, please contact One Source The Background Check Company Client Relations at<br>cr@onesourcebackground.com or 402-933-9999 Option 1.

Use the Client Portal link to enter your Account, User ID, and temporary password. From here, you will be asked to update your password immediately.

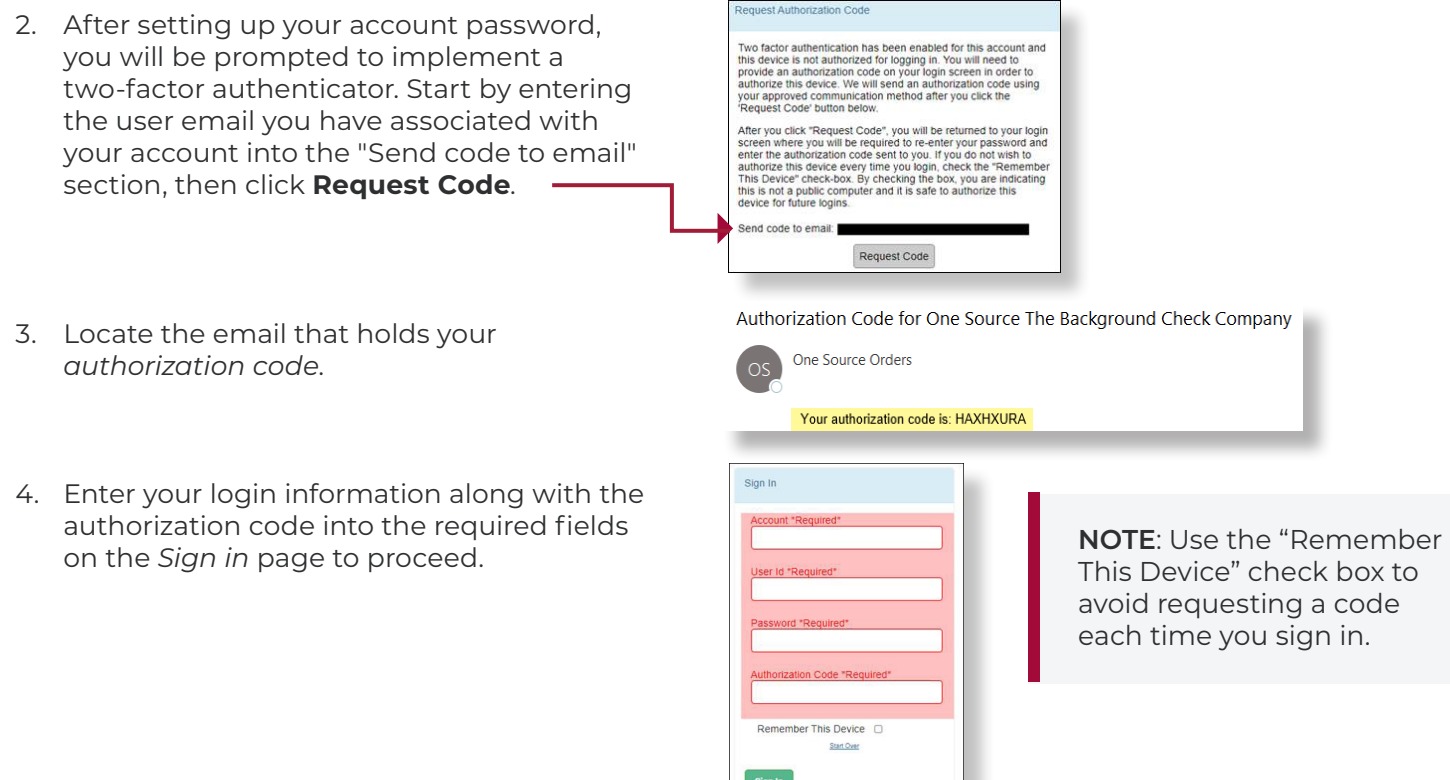

# <span id="page-3-0"></span>**HOW TO PLACE AN ORDER**

- 1. After you have logged in, from the *Home* page, you will need to switch to your ordering account by using the dropdown on the right side of the menu bar.
- 2. The dropdown will provide you a list of all accounts you have access to. Click on the one you would like to place an order under.
- 3. From the *Home* page, hover over *Ordering* on the top menu bar. From the dropdown, select **Online Order**.
- 4. Under the *Packages and Products* panel, use the "Choose a package" dropdown arrow to select your package.
- 5. Complete the *Applicant* information section.

**NOTE**: Be sure to fill in all required fields (highlighted in red). If a required field isn't properly entered, a red caution symbol will alert you where error(s) are located.

- 6. At the bottom of the page, you will check the "**I have obtained candidate authorization**" checkbox to confirm you have proper authorization.
- 7. Then, click **Save as Draft (Edit Later)** or **Continue to Next Step (Verify Order)** to proceed with placing the order.
- 8. A verification screen will show indicating which reports you ordered. If the information is correct, click **Submit Now**, and a confirmation screen will appear. If any information is incorrect, click **Go Back** to correct the data and resubmit.

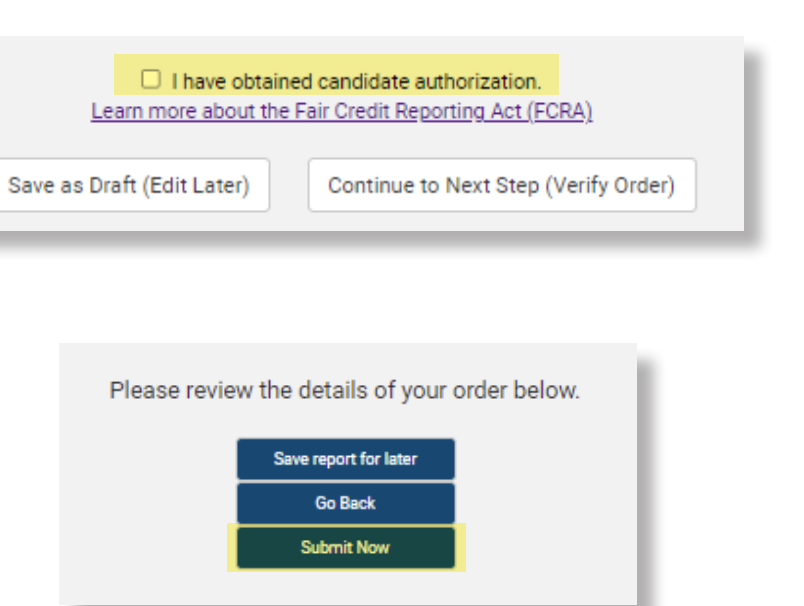

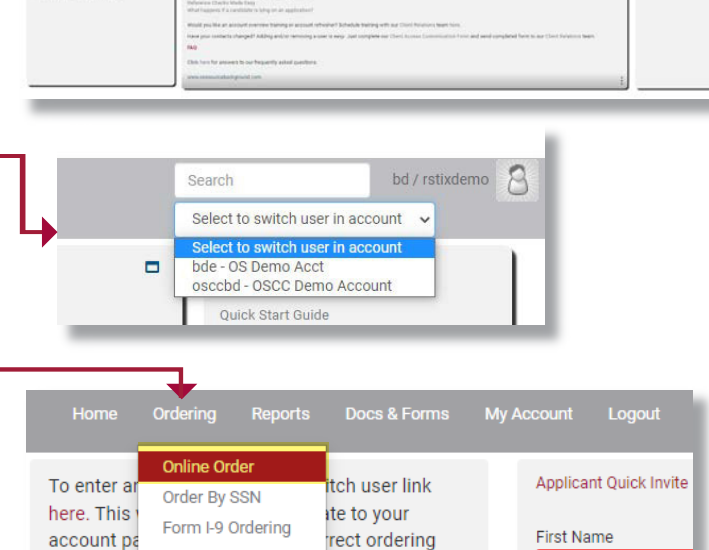

Choose a package:

TotalCheck Plus

account.

**Batch MVR Order** 

Ouick MVR Order

 $\blacktriangle$ 

Middle Mam

# <span id="page-4-0"></span>**HOW TO FIND ORDERS/VIEW REPORTS**

#### **Searching for Applicant Reports**

- 1. Ensure you are not switched on an ordering account and are only using your login account. To do that, look next to the person icon in the top right. If the account you log in with is listed, then you are on the parent account. If it says "acting as", click on the main account and it will refresh to your login account.
- 2. If you want to view reports for a specific account that you have access to, navigate to **Reports — Checked Individuals** and utilize the dropdown in the top right of the page and choose the account you want to look at.
- 3. From this page, you can review all of your reports, including those that are:

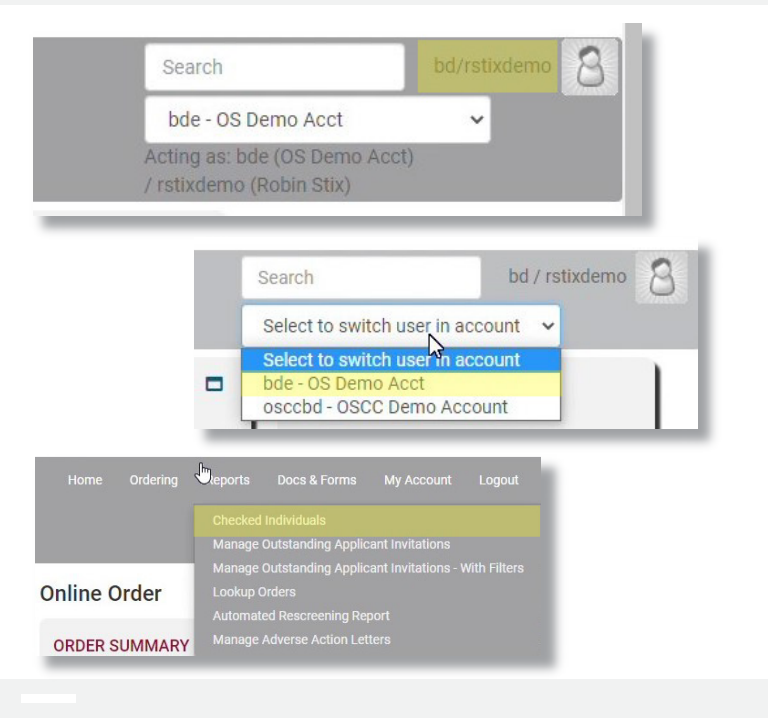

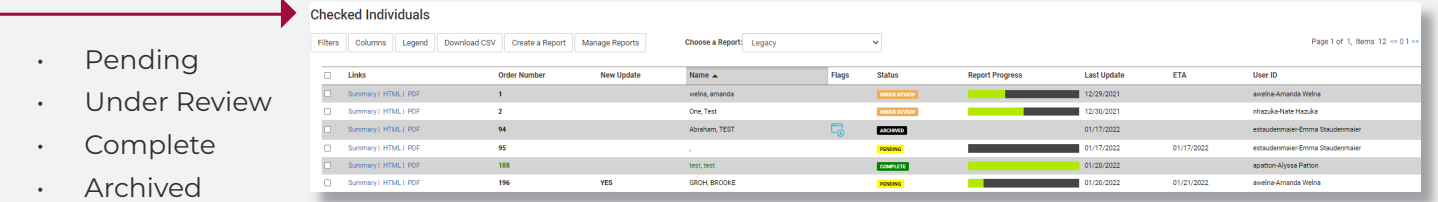

#### **Viewing Applicant Results**

1. From the *Checked Individuals* panel, an alphabetical listing of the applicant results is displayed. Select the applicant's name to view the results of the report.

#### **Checked Individuals**

Filters Columns Legend Download CSV Create a Report Manage Reports

- 2. For additional report viewing options, click the **Filters** button at the top of the screen.
- 3. If you choose to download the applicant's report, you can do so by clicking on the **PDF** link to the left of the applicant's name.

**NOTE**: You can view an estimated time of arrival (ETA) for the report results from the *Checked Individuals* panel.

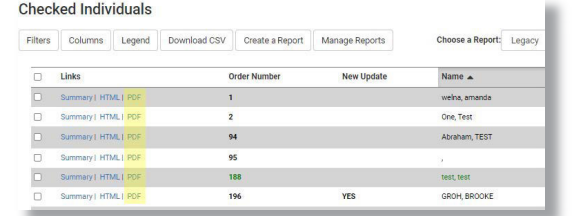

**ADVERSE ACTION**: If you decide to deny employment of an individual or deny an individual benefits because of the information obtained from our report, in part or in whole, you must follow the proper adverse action under the FCRA.

### <span id="page-5-0"></span>**SCREENING PROCESS OVERVIEW**

#### Organizations must follow these key steps to obtain a background report on an applicant:

- 1. Disclose (if applicable) to the applicant that they will be the subject of a background report as part of the onboarding selection/promotion/retention/placement process. Provided is a sample template for the *[Applicant Disclosure and Authorization form](https://onesourcebackground.com/wp-content/uploads/Disclosure-and-Authorization-with-disclaimer.docx)*. Consult with a legal consultant reguarding form compliance.
- 2. The organization collects the Disclosure (if applicable) and Authorization form from the applicant. The organization must keep the form on file for at least five years from the date of inquiry OR a minimum of five years from the date of termination. Be sure to read through the *[Fair and Accurate Credit Transactions Act](https://www.ftc.gov/news-events/press-releases/2005/06/facta-disposal-rule-goes-effect-june-1)* (FACTA) Disposal Rules.
- 3. The organization uses the information to request a consumer report on the applicant from One Source.
- 4. One Source completes the consumer report and notifies the organization via email from *[orders@onesourcebackground.com](mailto:orders@onesourcebackground.com)*.
- 5. The organization reviews the completed consumer report and determines if any information will adversely impact employment/placement decisions. If no adverse information impacts results from within the consumer report, the organization will proceed with steps in the onboarding process.

#### Adverse action process (if necessary):

#### If an organization takes adverse action based on information in the consumer report, the organization must:

» Send the pre-adverse action letter to the applicant (there is a link on the right side of the completed report).

- » Provide a copy of the consumer report to the applicant.
- » Provide a copy of the Su[mmary of Rights Under the FCRA.](https://onesourcebackground.com/wp-content/uploads/Summary-of-Rights-FCRA-1.pdf)

#### If the applicant does not dispute any information found in the consumer report within a reasonable amount of time:

» The organization must send notice of the adverse action to the applicant (use the link on the right side of the completed report to send the notice).

Should the applicant dispute any information in the consumer report:

- » The applicant will need to contact One Source.
- » One Source will inform the organization of the dispute.
- » One Source re-investigates disputed information.
- » If updates are made, the updated report is sent to the organization and applicant.
- » The organization reviews the updated report and makes final onboarding decisions.
- » If the decision is adverse, a notice of the adverse action is sent to the applicant (use the link on the right side of the completed report to send the notice).

### <span id="page-6-0"></span>**ONE SOURCE FREQUENTLY ASKED QUESTIONS**

#### Do applicants need to sign a release form before conducting a background check?

In order to stay compliant with the Fair Credit Reporting Act and your One Source Client Service Agreement, you must obtain a signed release form from the applicant before ordering your background check.

#### How do I correct data entry or a service selection error after submitting an order?

Contact One Source at *[800.608.3645](tel:800.608.3645)* option 1 or email via *[cr@onesourcebackground.com](mailto:cr@onesourcebackground.com)* to connect with a member of our Client Relations Team.

#### When the Applicant History Trace results show the number as invalid, what should I do?

If the Applicant History Trace results show invalid for the SSN provided by the applicant, first contact One Source to verify the SSN was entered properly. If it was entered correctly, please verify the SSN is accurate with the applicant.

If an applicant has a Social Security card stamped "VALID FOR WORK ONLY WITH DHS AUTHORIZATION" or "VALID FOR WORK ONLY WITH INS AUTHORIZATION," you will need to contact the Social Security Administration as our system is unable to recognize and process these Social Security numbers.

#### How do I receive the results of the background reports I have requested?

An HTML embedded link will be emailed to you when your report is completed. That link is password protected. You can also review reports following the *[Find Orders/View Reports](#page-4-0)* section in this guide.

#### Can I provide applicants a copy of their background check report?

Yes. You can share the results of the report results with the applicant requesting the information by downloading a PDF. The applicant can also contact One Source to request a copy of their report.

#### Why does a background check report include dismissed charges?

The Federal Fair Credit Reporting Act states that non-conviction charges from arrests and tickets from some jurisdictions can be reported for up to seven years from the date filed. This information would be considered "Adverse Information" about a consumer and can be reported for seven years from the filing date.

One Source allows our clients to choose whether or not they want non-conviction information. If you receive non-conviction charges on your account and no longer wish to receive them, you can request One Source to update your account. If you do not already receive non-conviction charges on your account, you can request to have One Source update your account.

# <span id="page-7-0"></span>**ONE SOURCE RESOURCES**

*[Contact Us-](https://onesourcebackground.com/contact-us-today-2)*Phone: 800.608.3645 Live Chat: Found in our Client Portal

For account support: *[cr@onesourcebackground.com](mailto:cr@onesourcebackground.com)*

For applicant inquiries: *[orders@onesourcebackground.com](mailto:orders@onesourcebackground.com)*

For billing and invoicing questions: *[accounting@onesourcebackground.com](mailto:accounts@onesourcebackground.com)*

- **√ [Our Blog-](https://onesourcebackground.com/blog-2)** Review relevant HR and background screening topics, along with One Source news to keep you in the loop.
- *[Newsletter-](https://onesourcebackground.com/tools)* Look out for our quarterly newsletter (The Source), where you can read up on our trending topics along with client updates and reminders.
- ◆ [Webinars-](https://onesourcebackground.com/tools)Join in on our webinar events, offering clients a chance to learn more in-depth about the background screening industry and One Source offerings.
- ◆ **Document Library** Check out our online library to access important user guides, forms, documents, and state law/legal notices.

**Peace of mind, no matter the purpose.**